# Rufen Sie die Telefonkonfigurationsdatei vom TFTP ab. J.

# Inhalt

**Einführung Voraussetzungen** Anforderungen Verwendete Komponenten Vorgehensweise Verwenden des Browsers CLI verwenden

# Einführung

Dieses Dokument beschreibt das Verfahren zum Herunterladen der Telefonkonfigurationsdatei vom Trivial FIle Transfer Protocol (TFTP)-Server.

# Voraussetzungen

### Anforderungen

Cisco empfiehlt, über Kenntnisse von Cisco Unified Communication Manager (CUCM) zu verfügen.

### Verwendete Komponenten

Dieses Dokument ist nicht auf bestimmte Software- und Hardwareversionen beschränkt.

# Vorgehensweise

Sie können die Konfigurationsdatei mit den folgenden Methoden abrufen:

- Verwenden des Browsers
- Befehlszeile (CLI)

#### Verwenden des Browsers

Schritt 1: Öffnen Sie http://<ip address of tftp>:6970/ConfigFileCacheList.txt im Internet-Browser, um alle Dateien anzuzeigen, die auf dem TFTP-Server verfügbar sind, wie in diesem Bild gezeigt.

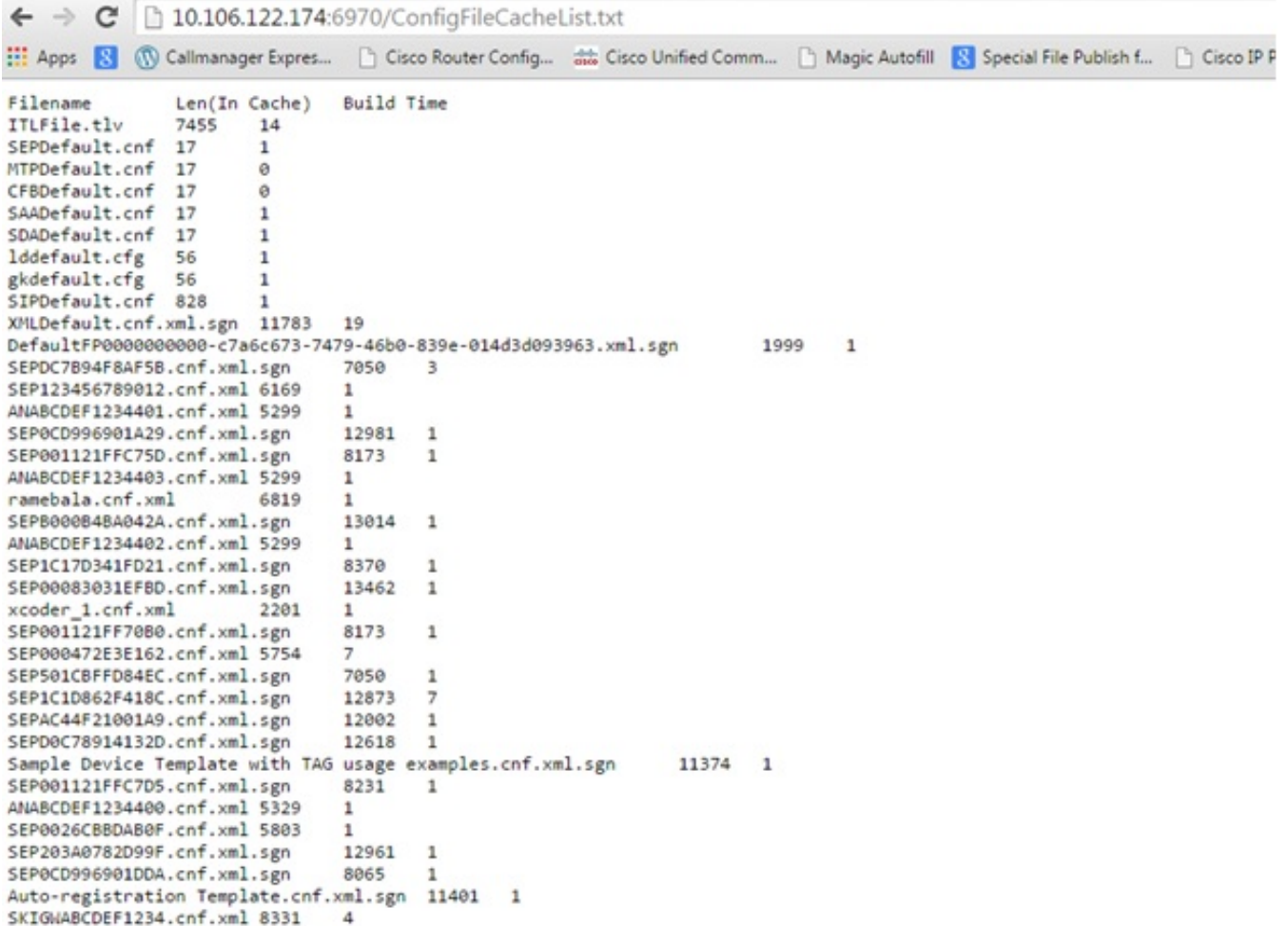

Schritt 2: Laden Sie die Konfigurationsdatei für das Telefon herunter. Ersetzen Sie die ConfigFileCacheList.txt-Datei durch den Namen der Telefonkonfigurationsdatei, und greifen Sie im Browser darauf zu. Sie werden aufgefordert, die Datei zu speichern.

http://<ip address of tftp>:6970/<phone config file name>

```
10.106.122.174:6970/SEPDC7B94F8AF5B.cnf.xml.sqn
\leftarrow \rightarrow C
[11] Apps [2] (1) Callmanager Expres... [1] Cisco Router Config... as Cisco Unified Comm... [1] Magic Autofill
                                                                                                       R
                  Len(In Cache) Build Time
Filename
                 7455 14
ITLFile.tlv
SEPDefault.cnf 17
                           \mathbf{1}MTPDefault.cnf 17
                           ø
CFBDefault.cnf 17
                           \thetaSAADefault.cnf 17
                           \overline{1}SDADefault.cnf 17
                           \mathbf{1}lddefault.cfg
                  56
                           1
gkdefault.cfg
                  56
                           \mathbf{1}SIPDefault.cnf 828
                           \mathbf{1}XMLDefault.cnf.xml.sgn 11783 19
DefaultFP0000000000-c7a6c673-7479-46b0-839e-014d3d093963.xml.sgn
                                                                                  1999
                                                                                            \mathbf{1}SEPDC7B94FBAF5B.cnf.xml.sgn
                                   7050
                                             -3
SEP123456789012.cnf.xml 6169
                                    \mathbf{1}ANABCDEF1234401.cnf.xml 5299
                                    \mathbf{1}
```
#### CLI verwenden

Schritt 1: Überprüfen Sie, ob das TFTP auf Ihrem Computer aktiviert ist.

Rufen Sie die Befehlszeile auf, und geben Sie TFTP, die Ausgabefelder, ein. wie in diesem Bild gezeigt.

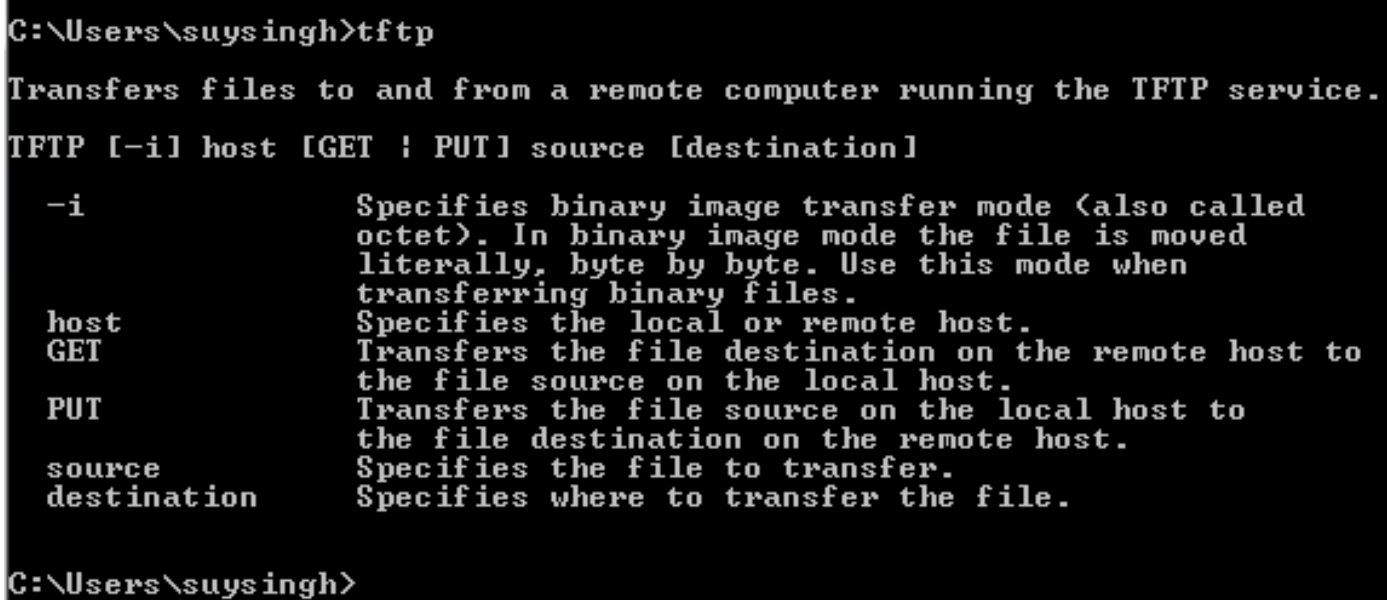

Wenn das TFTP deaktiviert ist, wird die Ausgabe wie in diesem Bild gezeigt angezeigt.

```
C:\Users\suysingh>tftp
```
Schritt 2: So aktivieren Sie TFTP auf Ihrem Computer:

- 1. Navigieren Sie zu Systemsteuerung > Programm deinstallieren.
- 2. Wählen Sie im linken Bereich Windows-Funktionen ein- oder ausschalten aus. Ein Fenster wird geöffnet.
- 3. Aktivieren Sie TFTP-Client.

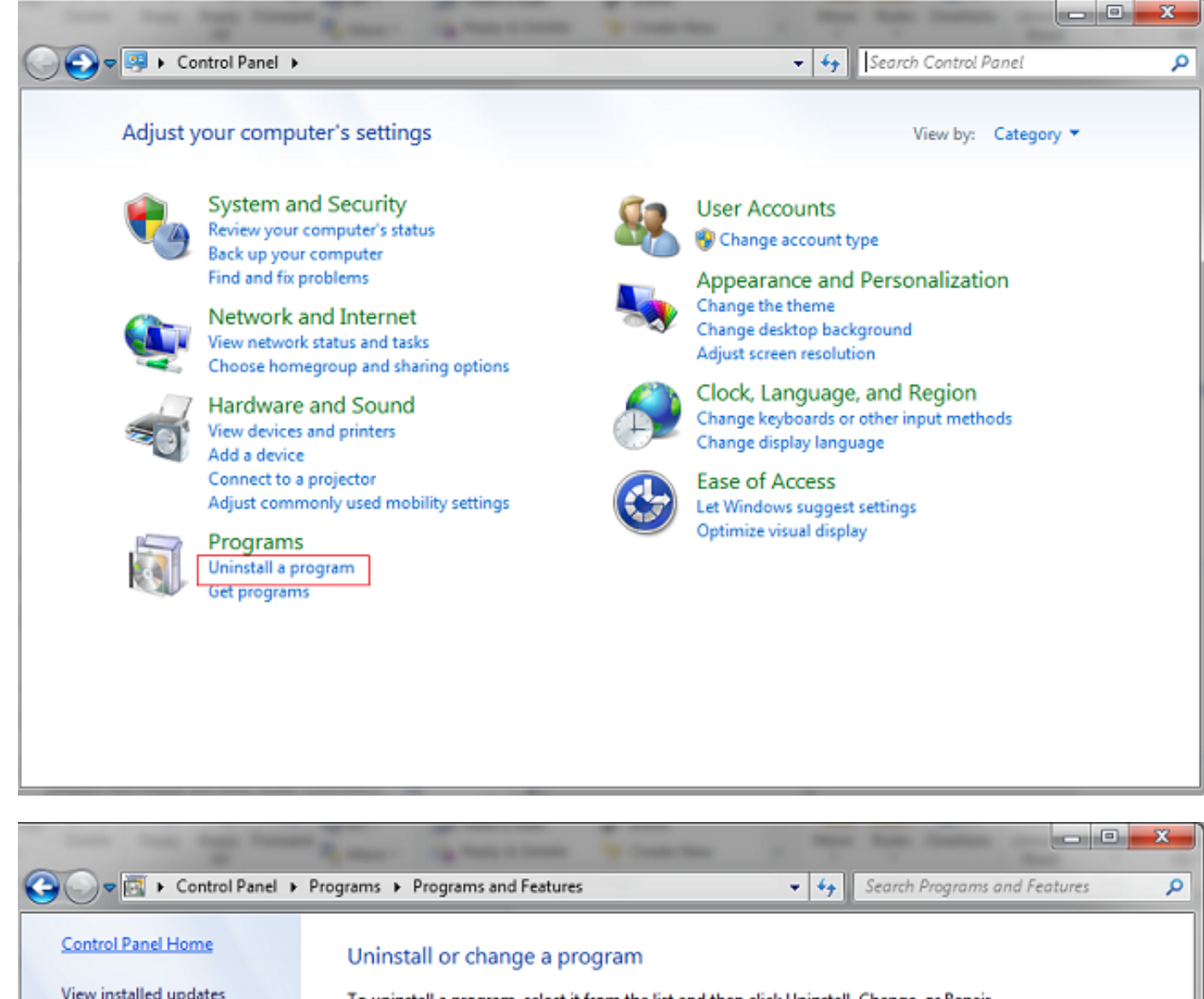

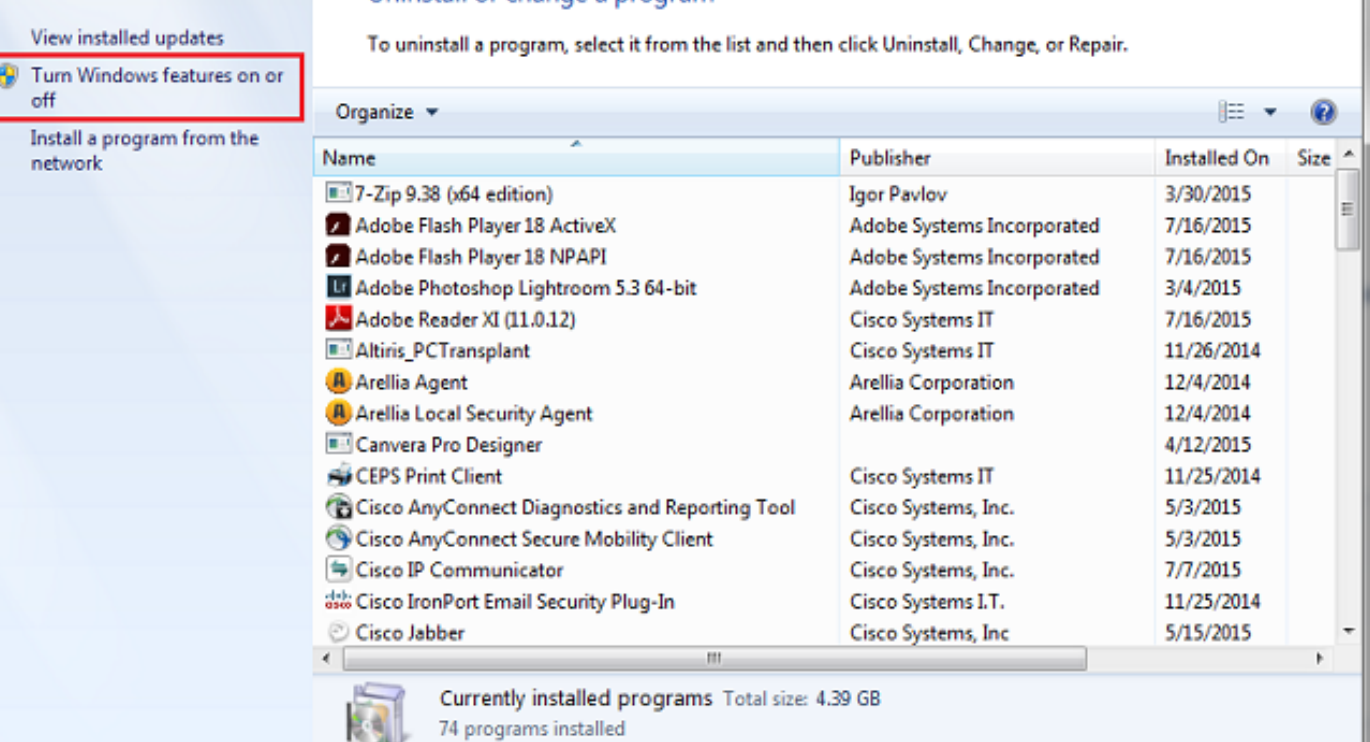

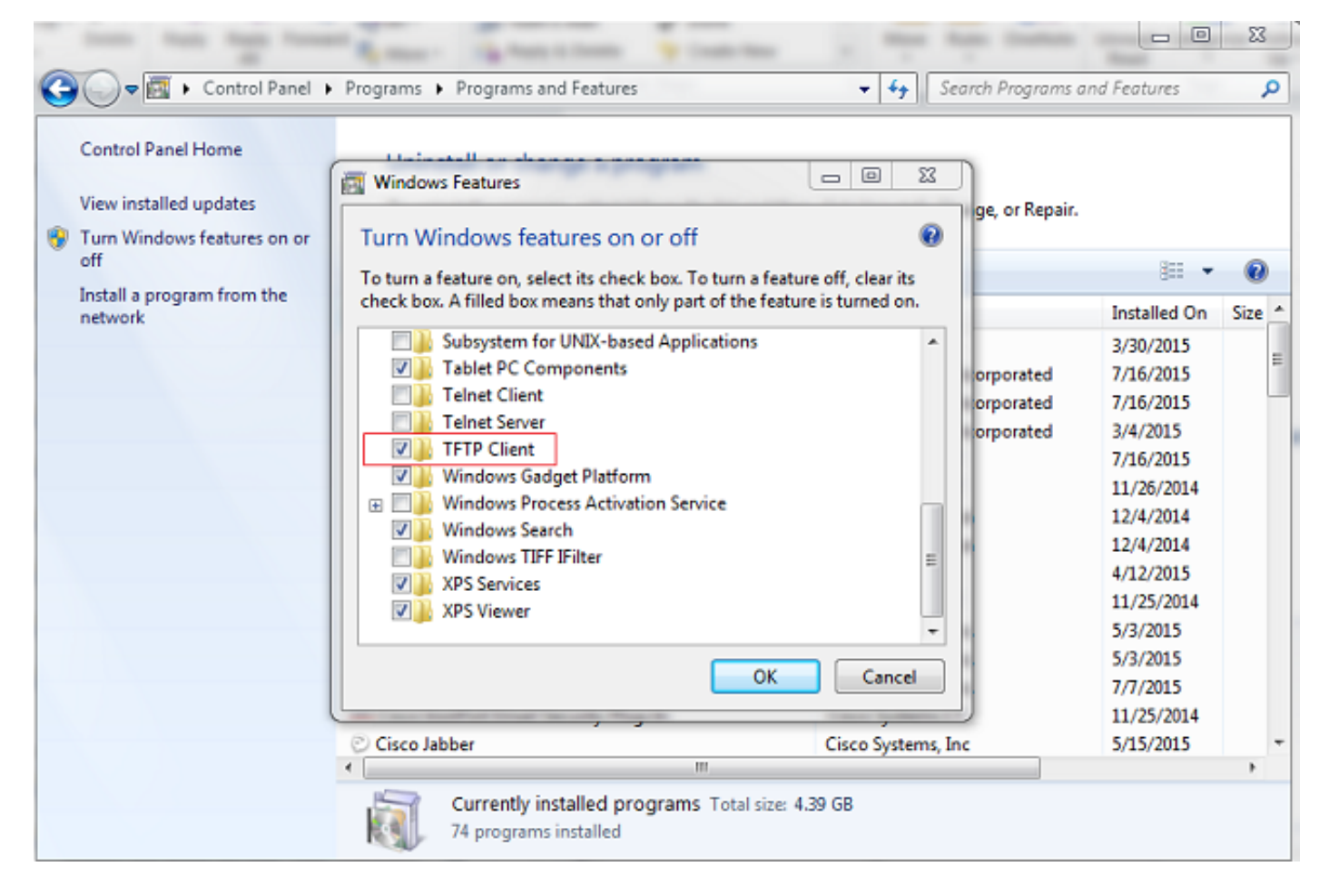

#### Schritt 3: Konfigurationsdatei für das Telefon herunterladen

Rufen Sie die Telefonkonfigurationsdatei über TFTP mit dem Befehl tftp -i <IP-Adresse von tftp> ab, und rufen Sie den Befehl <Telefon-MAC-Adresse>.cnf.xml auf der PC-CLI ab.

C:\Users\suysingh>tftp -i 10.106.122.174 get SEP00083031EFBD.cnf.xml Transfer successful: 13002 bytes in 1 second(s), 13002 bytes/s

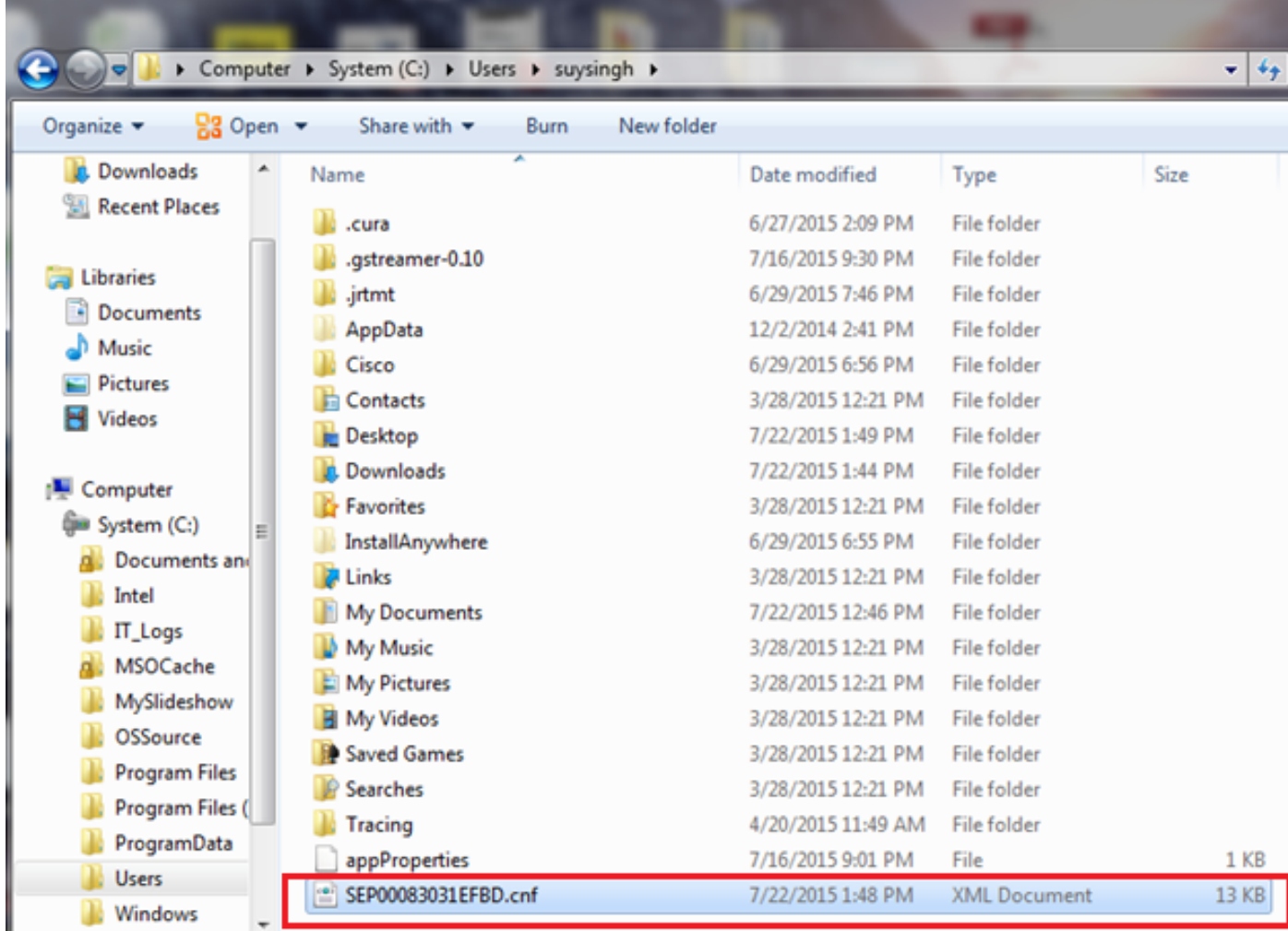